# **CW-L300**

### **Kurzanleitung**

- Wir empfehlen Ihnen eine Disc\* zu bedrucken, bevor Sie etwas darauf aufnehmen. Falls Sie eine Disc bedrucken, auf der bereits Daten aufgezeichnet sind, können die Daten korrumpiert werden.
- Die CASIO COMPUTER CO., LTD. ist nicht haftbar für Verluste oder Korrumpierung von Daten auf Discs, die auf die Verwendung dieses Druckers zurückzuführen sind.
- \* CD-R, CR-RW, DVD-R usw.

Lesen Sie unbedingt die in der Bedienungsanleitung enthaltenen Sicherheitshinweise durch, bevor Sie die erstmalige Verwendung des Druckers versuchen, und bewahren Sie diese Anleitung griffbereit für spätere Nachschlagzwecke auf.

RJA514733-11

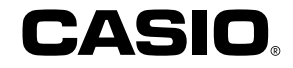

#### **Bitte zuerst lesen!**

- CASIO COMPUTER CO., LTD. haftet für keinerlei Verluste oder Forderungen, die Ihnen als Benutzer oder Dritten aus der Verwendung dieses Druckers erwachsen.
- Die Vervielfältigung dieser Anleitung entweder ganz oder teilweise ist nur mit der ausdrücklichen Genehmigung von CASIO COMPUTER CO., LTD. erlaubt.
- Der Inhalt dieser Anleitung kann ohne vorhergehende Ankündigung geändert werden.

© Copyright 2004 CASIO COMPUTER CO., LTD. Alle Rechte vorbehalten.

• Lesen Sie dieses Handbuch sorgfältig durch, bevor Sie das Gerät zum ersten Mal in Betrieb nehmen.

#### **Inhalt**

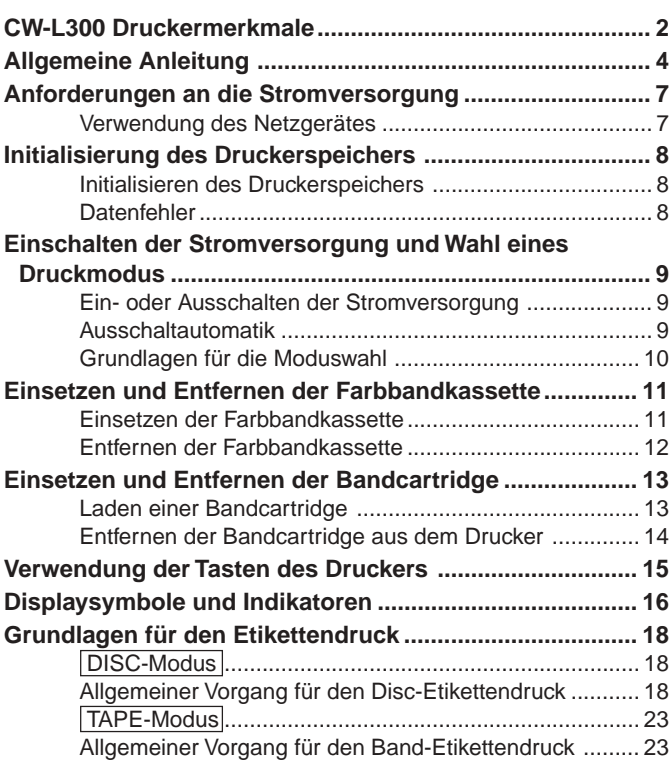

## **CW-L300 Druckermerkmale**

Der CW-L300 ermöglicht das Drucken sowohl auf Discs als auch auf Band, ohne dass Sie einen Computer anschließen oder eine spezielle Software installieren müssen.

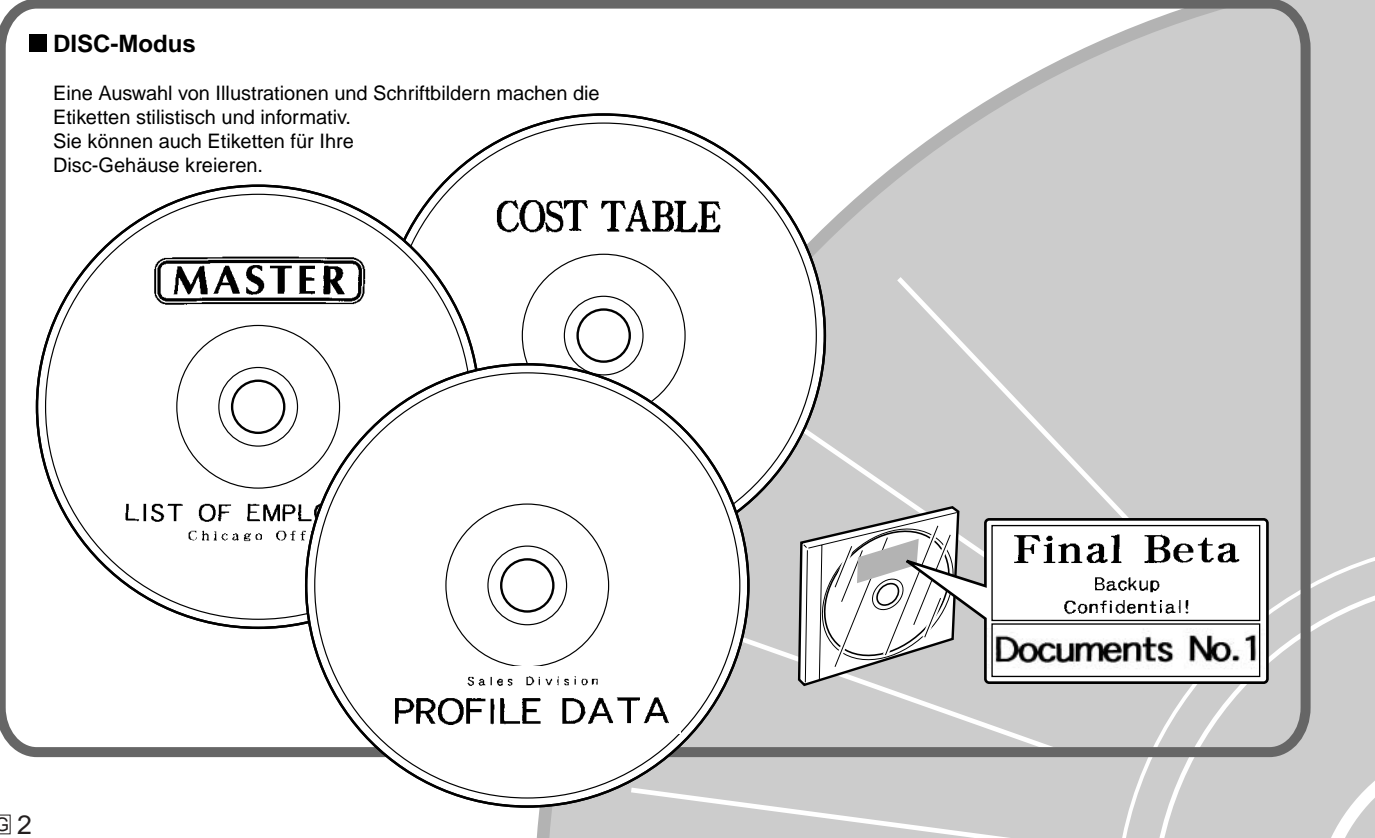

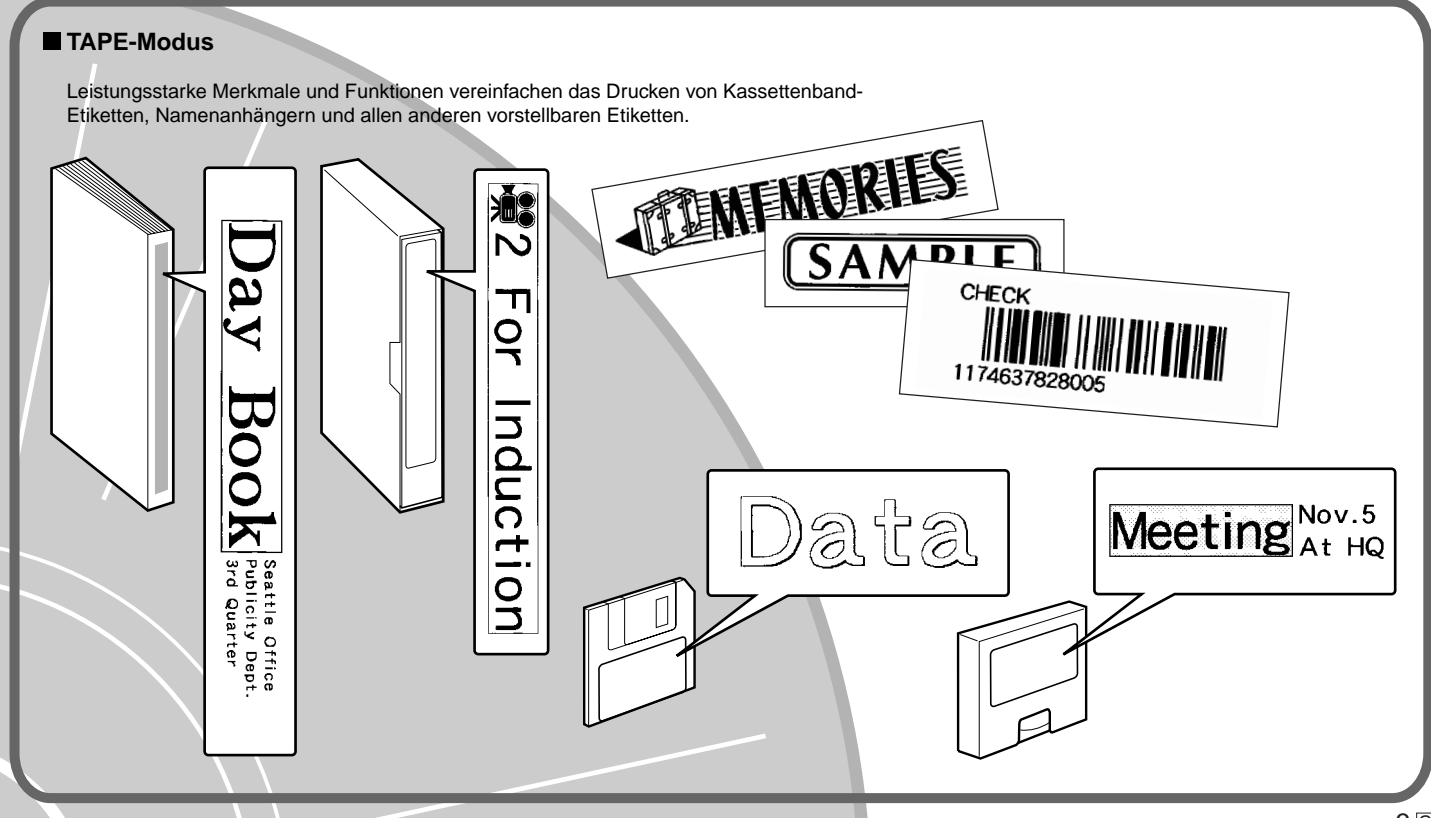

#### **Allgemeine Anleitung**

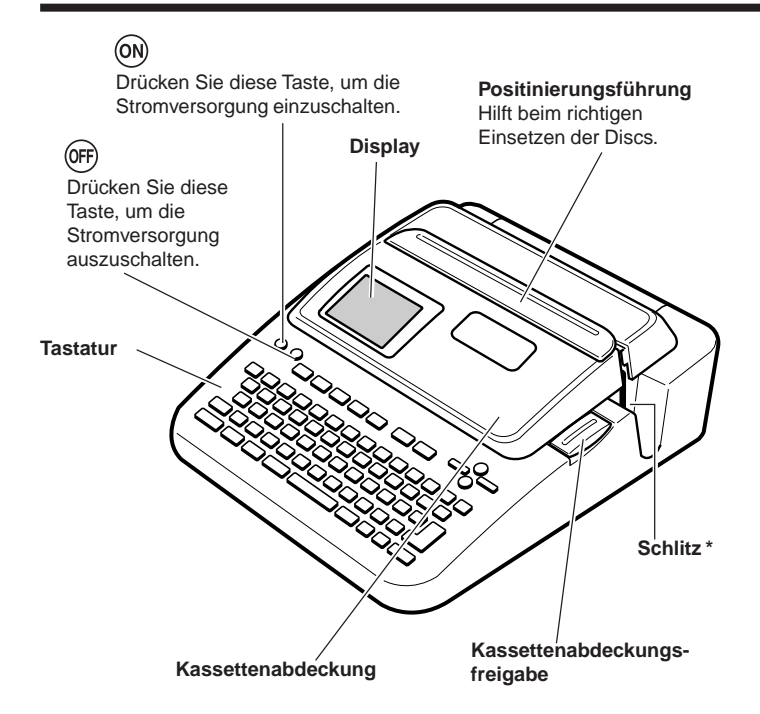

Das rechte Ende des Schlitzes funktioniert als Bandauslassöffnung, wenn eine Farbbandkassette in den Drucker eingelegt ist.

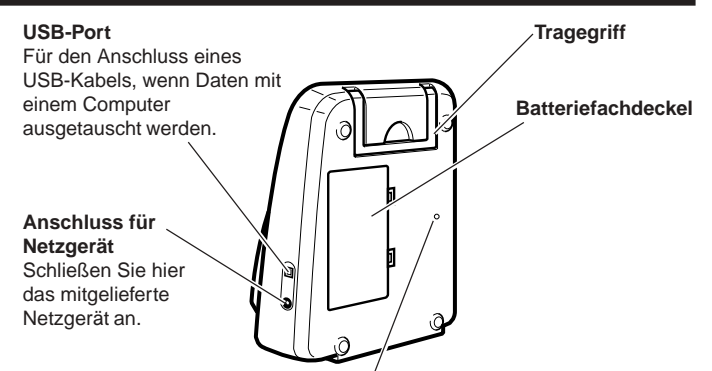

#### **Bohrung für Druckkopf-Freigabetaste**

Führen Sie die folgenden Schritte aus, um den Druckkopf freizugeben, wenn Sie eine Disc aufgrund von Fehlbetrieb des Druckers aus dem Drucker nicht entfernen können. Normalerweise sollten Sie den folgenden Vorgang für die Freigabe des Druckkopfes nicht verwenden. Verwenden Sie den folgenden Vorgang nur dann, wenn der Druckkopf aufgrund einer Funktionsstörung nicht auf normale Weise freigegeben werden kann.

- 1. Führen Sie einen dünnen Gegenstand\* in die Bohrung ein, und drücken Sie daran.
	- Der Druckkopf gibt dadurch die Disc frei, die nun aus dem Drucker herausgenommen werden kann.
- 2. Entfernen Sie die Disc aus dem Drucker (Seite 21).
- 3. Öffnen Sie die

Kassettenabdeckung, und drücken Sie den Freigabehebel gemäß nachfolgender Abbildung.

• Achten Sie darauf, dass ein Drucken nicht möglich ist, wenn Sie den Freigabehebel in der angehobenen Position belassen.

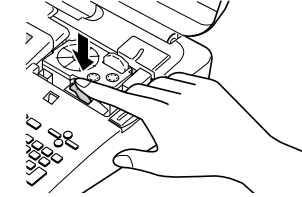

\* Benutzen Sie einen Gegenstand, der mindestens 30 mm lang und nicht dicker als 1,5 mm ist. Verwenden Sie keinen Zahnstocher oder ein ähnliches Objekt, bei dem die Spitze abbrechen kann. Bei Nichtbeachtung kann eine Funktionsstörung des Druckers die Folge sein.

#### ■ **Tragen des Druckers**

Ziehen Sie den Handgriff heraus, wie es in der Abbildung dargestellt ist.

# $\circ$

#### ■ Öffnen und Schließen der Kassettenabdeckung

Drücken Sie an der Kassettenabdeckungsfreigabe, um die Abdeckung zu öffnen.

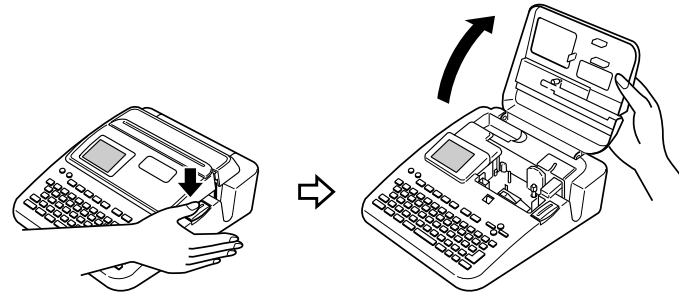

#### **Schließen der Kassettenabdeckung**

Drücken Sie die Kassettenabdeckung nieder, bis Sie ein Einrastgeräusch vernehmen.

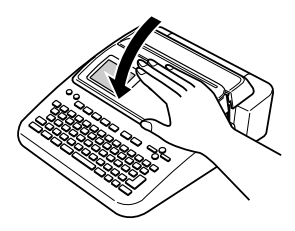

#### **Wichtig!**

• Öffnen und schließen Sie die Kassettenabdeckung vorsichtig, und bewegen Sie diese niemals unter Kraftanwendung über ihren normalen Bewegungsbereich hinaus. Übermäßige Kraftanwendung führt zu dem Risiko von Fehlbetrieb und Beschädigung des Druckers.

#### ■ **Anbringen der Kassettenabdeckung und der Positionierungsführung**

Sollte sich die Kassettenabdeckung oder die Positionierungsführung von dem Drucker lösen, bringen Sie diese gemäß nachfolgender Abbildungen wieder an. Wenden Sie dabei keine übermäßige Kraft auf die Scharniere der Kassettenabdeckung und die Laschen der Führung an. Übermäßige Kraftanwendung kann zu einem Abbrechen der Scharniere und Laschen führen, und die Laschenbohrungen beschädigen.

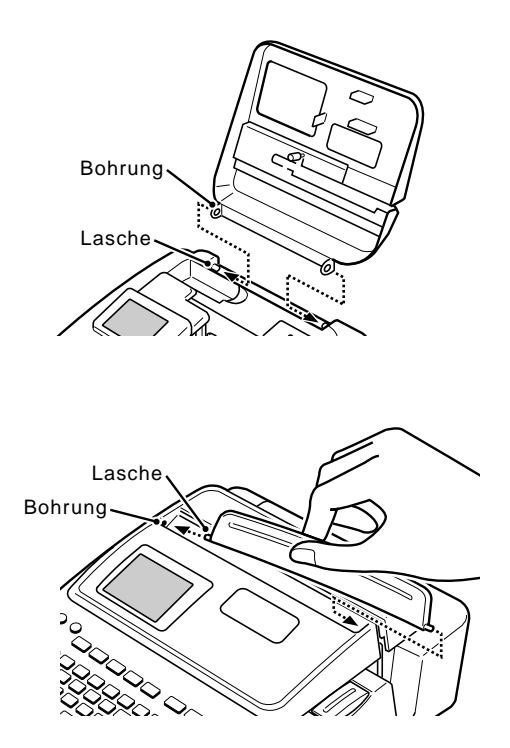

#### **Anforderungen an die Stromversorgung**

Sie können den Drucker mit dem mitgelieferten Netzgerät betreiben, indem Sie dieses an eine Netzdose anstecken. Auch der Betrieb mit im Fachhandel erhältlichen Alkalibatterien ist möglich.

• Für Informationen über das Einsetze der Alkalibatterien siehe Seite 57 der Bedienungsanleitung.

#### **Verwendung des Netzgerätes**

Verwenden Sie das mit dem Drucker mitgelieferte Netzgerät (AD-2105S), wenn Sie den Drucker an eine Netzdose anschließen möchten.

#### ■ **Anschließen des Netzgerätes**

#### **Wichtig!**

- Verwenden Sie nur das mit dem Drucker mitgelieferte Netzgerät.
- Verwenden Sie niemals das USB-Kabel für den Anschluss des Druckers an einen Computer, ohne zuerst die Druckersoftware auf dem Computer zu installieren.
- **1.** Schließen Sie das Netzkabel an das Netzgerät an.

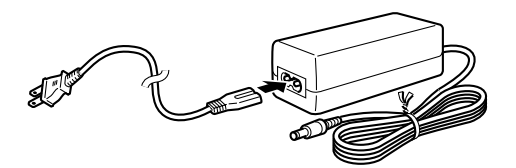

**2.** Schließen Sie den Netzgerätestecker an die Netzgerätebuchse (1) des Druckers an, und stecken Sie danach den Netzkabelstecker an eine Netzdose (2) an.

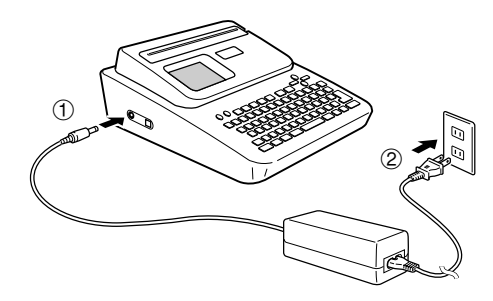

#### ■ **Abtrennen des Netzgerätes**

#### **Wichtig!**

- Trennen Sie niemals das Netzgerät während eines Druckvorganges ab. Anderenfalls besteht das Risiko von Fehlbetrieb des Druckers.
- **1.** Ziehen Sie den Netzkabelstecker von der Netzdose (①) ab, und trennen Sie danach das Netzgerät von dem Drucker (2) ab.

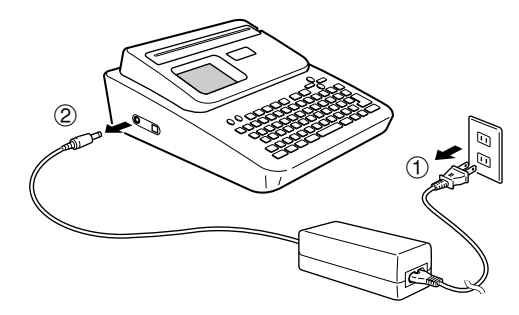

#### **Speicherdatensicherung**

- Die Stromversorgung für den Schutz der in den Druckerspeicher eingegebenen und abgespeicherten Daten erfolgt von einer eingebauten Speichersicherungsbatterie. Falls das auf dem an der Rückseite des Druckers angebrachten Anhänger angegebene Austauschdatum erreicht wird, dann lässt die Batteriespannung nach, sodass das Risiko besteht, dass die Speicherdaten korrumpiert oder verloren werden. Bringen Sie den Drucker unbedingt zu Ihrem Fachhändler oder zu dem nächsten CASIO-Kundendienst, um die Speicherschutzbatterie vor dem Erreichen des Austauschdatums austauschen zu können. Achten Sie darauf, dass Ihnen für den Austausch der Sicherungsbatterie eine Gebühr verrechnet wird.
- Fertigen Sie separate Sicherungskopien aller wichtigen Daten an, die Sie im Druckerspeicher abgespeichert haben.

#### **Initialisierung des Druckerspeichers**

Sie sollten den Speicher des Druckers initialisieren, bevor Sie diesen erstmalig verwenden, nachdem Sie den Drucker für längere Zeit nicht verwendet haben, oder wenn nach dem Einschalten der Stromversorgung kein normaler Betrieb möglich ist.

#### **Wichtig!**

Durch die Initialisierung des Druckerspeichers werden alle im Speicher abgelegten Daten gelöscht.

#### **Initialisieren des Druckerspeichers**

- **1.** Achten Sie darauf, dass der Drucker ausgeschaltet ist.
- **2.** Während Sie die **PRINT** und die **ESC**-Tasten gedrückt halten, betätigen Sie  $(0)$ . Geben Sie  $(0)$  zuerst frei, aber halten Sie **PRINT** und **ESC** weiterhin ein, bis die Stromversorgung eingeschaltet wird und eine Bestätigungsmeldung auf dem Display erscheint.
- **3.** Als Antwort auf die erscheinende Bestätigungsmeldung drücken Sie die **SET**-Taste, um den Druckerspeicher zu initialisieren, bzw. die **ESC**-Taste, um den Vorgang abzubrechen.

#### **Datenfehler**

Wann immer Sie den Drucker einschalten, führt dieser eine interne Prüfung seines Speichers und seiner Funktionen aus. Falls er ein ernsthaftes Datenproblem feststellt, zeigt er die folgende Meldung an.

#### **DATA ERROR! INITIALIZE THE PRINTER!**

Falls diese Meldung erscheint, drücken Sie eine beliebige Taste. Danach drücken Sie als Antwort auf die erscheinende Meldung "**INITIALIZE? SET/ ESC**" die **SET**-Taste, um den Druckerspeicher zu initialisieren (wodurch alle im Speicher abgelegten Daten gelöscht werden), bzw. die **ESC**-Taste, um die Meldung zu löschen, ohne den Initialisierungsvorgang auszuführen.

#### **Einschalten der Stromversorgung und Wahl eines Druckmodus**

Das Ein- oder Einschalten des Druckers ist so einfach wie das Drücken einer Taste. Nachdem Sie die Stromversorgung des Druckers eingeschaltet haben, müssen Sie den Typ des Vorganges wählen, den Sie ausführen möchten. Wählen Sie den DISC-Modus, um auf einer DISC zu drucken. Wählen Sie den TAPE-Modus, wenn Sie Druckbandetiketten ausdrucken möchten.

#### **Ein- oder Ausschalten der Stromversorgung**

- **1.** Drücken Sie (ON), um den Drucker einzuschalten.
	- Dadurch wird die Stromversorgung eingeschaltet und die Hauptmenüanzeige angezeigt, wie sie nachfolgend dargestellt ist.
	- Die Wahlgrenze zeigt das Piktogramm an, das gegenwärtig auf dem Hauptmenü gewählt ist.

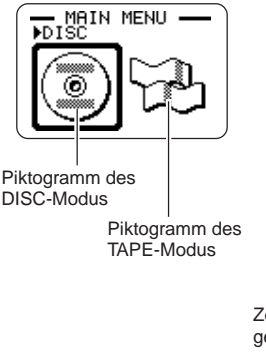

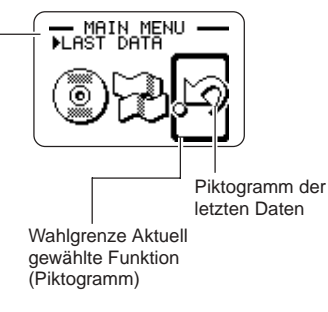

Zeigt die Funktion des aktuell gewählten Piktogramms an.

- **2.** Was Sie nach dem Einschalten der Stromversorgung tun sollten, hängt von dem Typ des Druckvorganges ab, den Sie ausführen möchten.
	- Für weitere Informationen siehe den Abschnitt "Grundlagen für die Moduswahl" auf Seite 10.
- **3.** Um den Drucker auszuschalten, drücken Sie (OFF).

#### **Ausschaltautomatik**

Der Drucker wird automatisch ausgeschaltet, wenn Sie für etwa sechs Minuten keine Tastenbetätigung ausführen. Um die Stromversorgung wieder einzuschalten, drücken Sie (ON).

#### **Zur Beachtung:**

Die Ausschaltautomatik ist deaktiviert, wenn der Drucker über das mitgelieferte Netzgerät mit Strom versorgt wird und an einen Computer angeschlossen ist.

#### **Wichtig**

• Für weitere Informationen zum Konfigurieren von Kontrast, Druckdichte und Spracheinstellungen (Englisch, Deutsch, Französisch, Italienisch, Spanisch) beziehenhen Sie sich auf Seite 55 der Bedienungsanleitung.

• Alle Display-Beispiele in der Kurzanleitung und der Bedienungsanleitung verwenden Englisch als Display-Sprache.

#### **Grundlagen für die Moduswahl**

Die nachfolgende Abbildung zeigt das grundlegende Ablaufschema für die Moduswahl nach dem Einschalten des Druckers. Für Einzelheiten über die Verwendung jedes Modus siehe die Bedienungsanleitung.

#### **Zur Beachtung:**

• Die nachfolgende Abbildung zeigt den Bedienungsvorgang nur für den DISC-Modus. Die Bedienung in dem TAPE-Modus ist identisch.

**Eingeben von neuem Etikettentext**

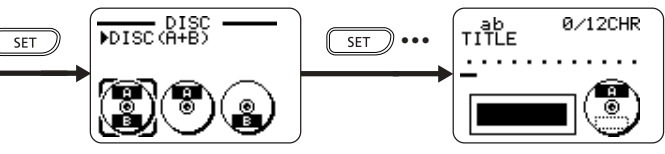

**Aufrufen von früher gespeichertem Text in ein Etikett**

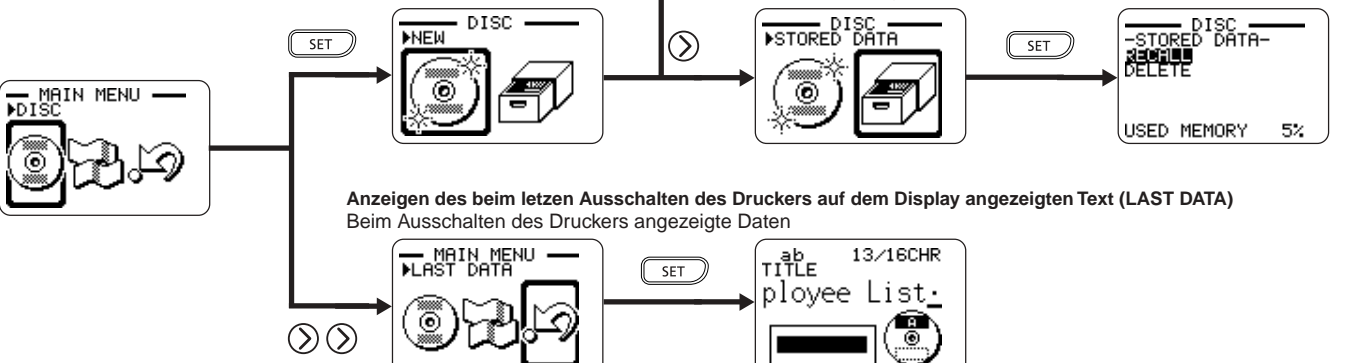

• Durch die Anfertigung eines Demodrucks (Seite 55 der Bedienungsanleitung) werden alle Daten gelöscht, an welchen Sie gearbeitet haben, ausgenommen wenn LAST DATA am Hauptmenü gewählt ist.

#### **Einsetzen und Entfernen der Farbbandkassette**

Eine Farbbandkassette ist erforderlich, wenn Sie Disc-Etiketten ausdrucken möchten. Sie sollten nur die speziellen Farbbandkassettes verwenden, die für diesen Drucker spezifiziert sind. Falls Sie das Ausdrucken eines Bandetiketts für ein Disc-Gehäuse planen, müssen Sie eine Bandkassette einsetzen.

#### **Einsetzen der Farbbandkassette**

- 1. Drücken Sie (OFF), um den Drucker auszuschalten.
- **2.** Drücken Sie an der Kassettenabdeckungsfreigabe, um die Abdeckung zu öffnen.
- **3.** Entfernen Sie den Anschlag von der Farbbandkassette.

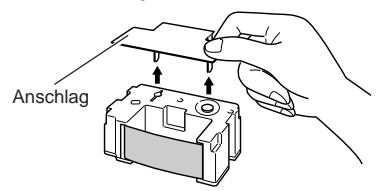

- **4.** Falls das Farbband eine Schlaufe aufweist, verwenden Sie Ihren Finger gemäß Abbildung, um die Spindel der Kassette zu drehen und die Bandschlaufe zu beheben.
	- Sie müssen vielleicht die Spindel mehrmals drehen, wenn eine große Bandschlaufe vorliegt.

#### **Wichtig!**

- Ziehen Sie niemals mit übermäßiger Kraft an dem Farbband, und versuchen Sie nicht, das Farbband in die Kassette zu drücken.
- Das Einlegen einer Farbbandkassette mit losem Band kann eine Funktionsstörung verursachen.

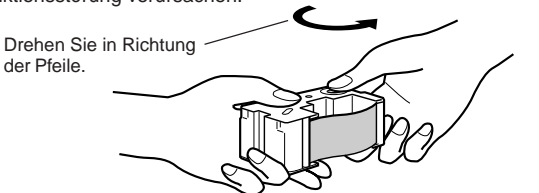

**5.** Bringen Sie die Farbbandkassette am mitgelieferten Adapter an, wie in der Abbildung gezeigt.

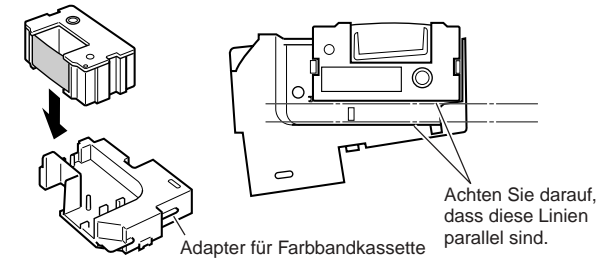

- **6.** Setzen Sie die Farbbandkassette und den Adapter in den Drucker ein.
	- Achten Sie darauf, dass das Farbband zwischen dem Druckkopf und der Gummiwalze angeordnet ist, wie es in der nachfolgenden Abbildung dargestellt ist. Achten Sie darauf, dass die Farbbandkassette nicht an dem Überstand in der Nähe des Druckkopfes hängen bleibt. Drücken Sie die Farbbandkassette und den Adapter nieder, bis Sie ein Einrastgeräusch vernehmen können.

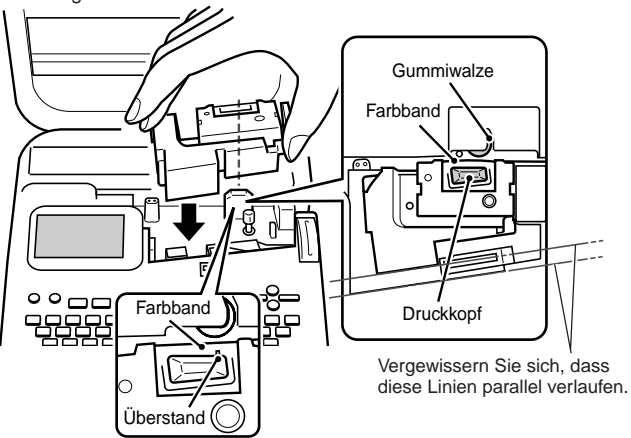

#### **Wichtig!**

• Fehlerhaftes Einsetzen der Farbbandkassette und des Adapters oder fehlerhafte Sicherung dieser Teile kann zu einem Reißen des Farbbandes führen.

- **7.** Schließen Sie die Kassettenabdeckung.
	- Drücken Sie die Kassettenabdeckung nieder, bis Sie ein Einrastgeräusch vernehmen.

#### **Entfernen der Farbbandkassette**

- 1. Drücken Sie (OFF), um den Drucker auszuschalten.
- **2.** Drücken Sie an der Kassettenabdeckungsfreigabe, um die Abdeckung zu öffnen.
- **3.** Erfassen Sie beide Seiten des Adapters, und ziehen Sie ihn gerade nach oben.
- **4.** Entfernen Sie die Farbbandkassette von dem Adapter.

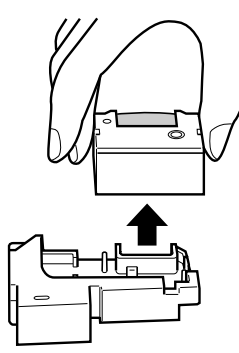

#### **Lagerung einer teilweise verwendeten Farbbandkassette**

Entfernen Sie die Farbbandkassette von dem Adapter, und bringen Sie einen Anschlag daran an. Legen Sie die Kassette in einen Plastikbeutel und danach in ihre Schachtel ein. Bewahren Sie die Kassette an einem Ort auf, an dem Sie weder Schmutz noch Staub ausgesetzt ist.

Setzen Sie den Farbbandkassettenadapter in das unten dargestellte Aufbewahrungsfach ein.

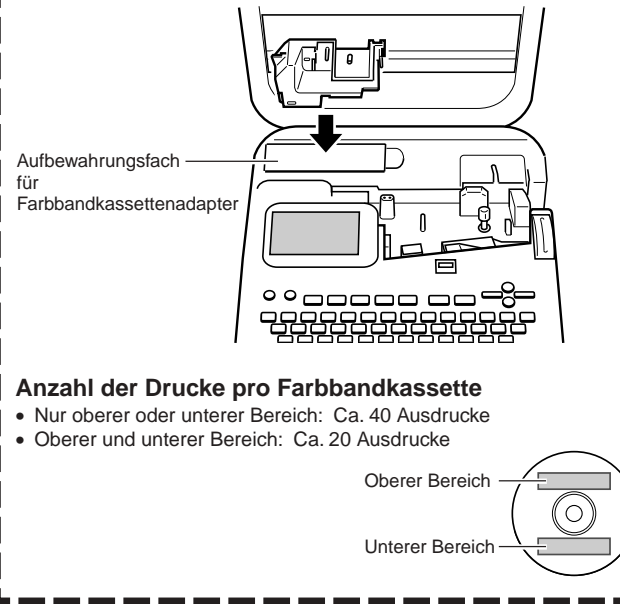

#### **Einsetzen und Entfernen der Bandcartridge**

Eine Bandcartridge ist erforderlich, wenn Sie Bandetiketten ausdrucken möchten. Sie sollten nur die speziellen Bandcartridges verwenden, die für diesen Drucker spezifiziert sind.

#### **Laden einer Bandcartridge**

- 1. Drücken Sie (OFF), um den Drucker auszuschalten.
- **2.** Drücken Sie an der Kassettenabdeckungsfreigabe, um die Abdeckung zu öffnen.
- **3.** Entfernen Sie den Anschlag von der Bandcartridge.

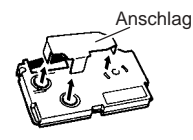

- **4.** Stellen Sie sicher, dass die vordere Kante des Bandes nicht abgebogen ist.
	- Falls diese abgebogen ist, verwenden Sie eine Schere, um den abgebogenen Abschnitt abzuschneiden.

Kontrollieren Sie hier auf Abbiegung und Beschädigung.

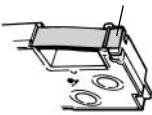

**5.** Achten Sie darauf, dass das Band richtig durch die Bandführung geführt wird.

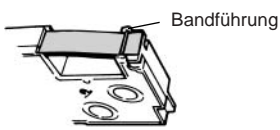

• Falls das Band nicht durch die Bandführung geführt wird, positionieren Sie das Band gemäß Abbildung.

**6.** Ziehen Sie das Band um etwa 3 cm heraus.

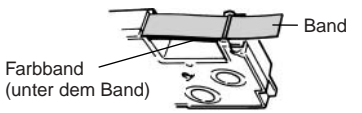

#### **Wichtig!**

- Wenn das Band einmal herausgezogen ist, gibt es keine Möglichkeit, es wieder in die Cartridge zurückzuschieben.
- Wenden Sie niemals übermäßige Kraft an, wenn Sie an dem Band ziehen. Anderenfalls kann das Farbband reißen, wodurch es zu dem Risiko von Fehlbetrieb kommt.
- **7.** Stellen Sie sicher, dass das Farbband keine Bandschlaufe aufweist.

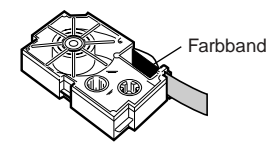

#### **Wichtig!**

• Falls Sie die Bandcartridge bei vorhandener Bandschlaufe des Farbbandes in den Drucker einsetzen, kann das Farbband reißen, wodurch es zu dem Risiko von Fehlbetrieb kommt.

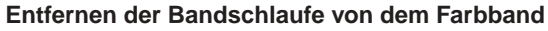

Falls das Farbband eine Bandschlaufe aufweist, verwenden Sie einen Bleistift oder ähnlichen Gegenstand, um die rechte obere Spindel in der in der Abbildung durch den Pfeil "a" dargestellten Richtung zu drehen. Drehen Sie weiter, bis sich die untere linke Spindel in der durch den Pfeil "b" angegebenen Richtung zu drehen beginnt. Das Etikettenband bewegt sich nicht, während Sie die Farbbandschlaufe beheben.

a

b

- **8.** Setzen Sie die Bandcartridge in den Drucker ein.
	- Achten Sie darauf, dass das Band und das Farbband zwischen dem Druckkopf und der Gummiwalze angeordnet sind, wie es in der nachfolgenden Abbildung dargestellt ist. Achten Sie darauf, dass die Farbbandkassette nicht an dem Überstand in der Nähe des Druckkopfes hängen bleibt. Drücken Sie die Bandcartridge nieder, bis Sie ein Einrastgeräusch vernehmen.

#### **Wichtig!**

• Fehlerhaftes Einsetzen der Bandcartridge oder fehlerhaftes Sichern kann zu einem Reißen des Bandes führen.

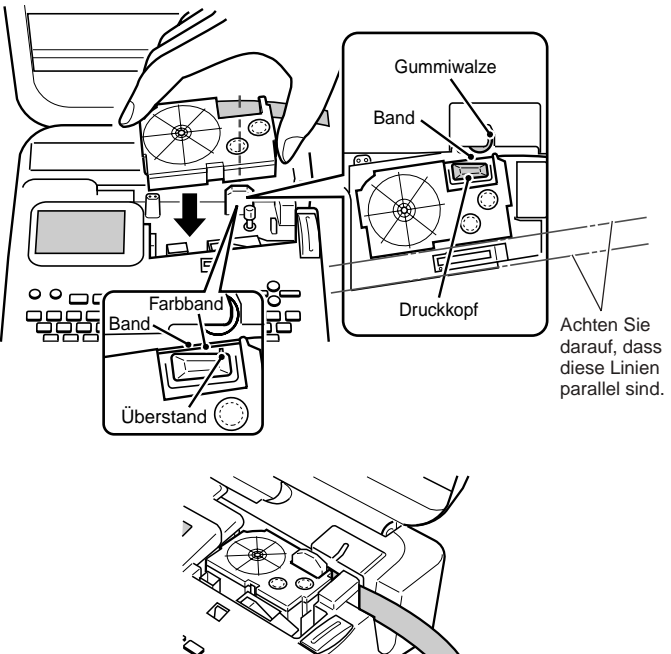

- **9.** Schließen Sie die Kassettenabdeckung.
	- Drücken Sie die Kassettenabdeckung nieder, bis Sie ein Einrastgeräusch vernehmen.
	- Nachdem Sie die Bandcartridge in den Drucker eingesetzt haben, ziehen Sie niemals an dem Band, und versuchen Sie auch nicht, dieses wieder zurück in die Cartridge zu drücken.

#### **Entfernen der Bandcartridge aus dem Drucker**

- 1. Drücken Sie (OFF), um den Drucker auszuschalten.
- **2.** Drücken Sie an der Kassettenabdeckungsfreigabe, um die Abdeckung zu öffnen.
- **3.** Erfassen Sie beide Seiten der Bandcartridge, und ziehen Sie diese gerade nach oben.

#### **Verwendung der Tasten des Druckers**

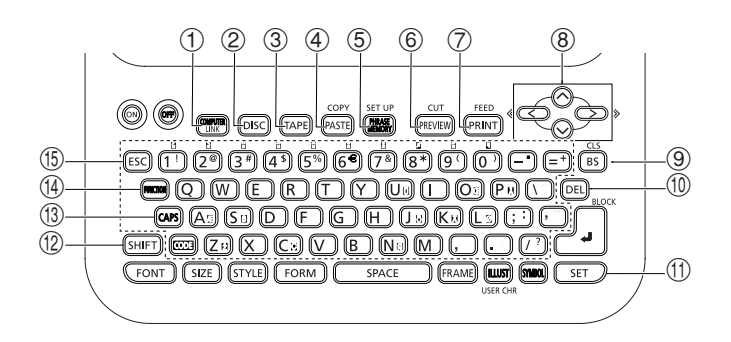

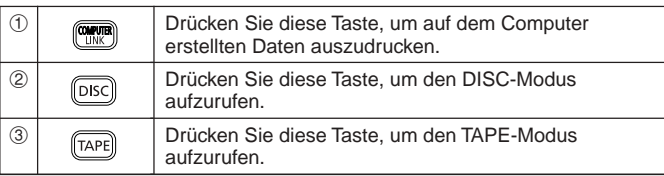

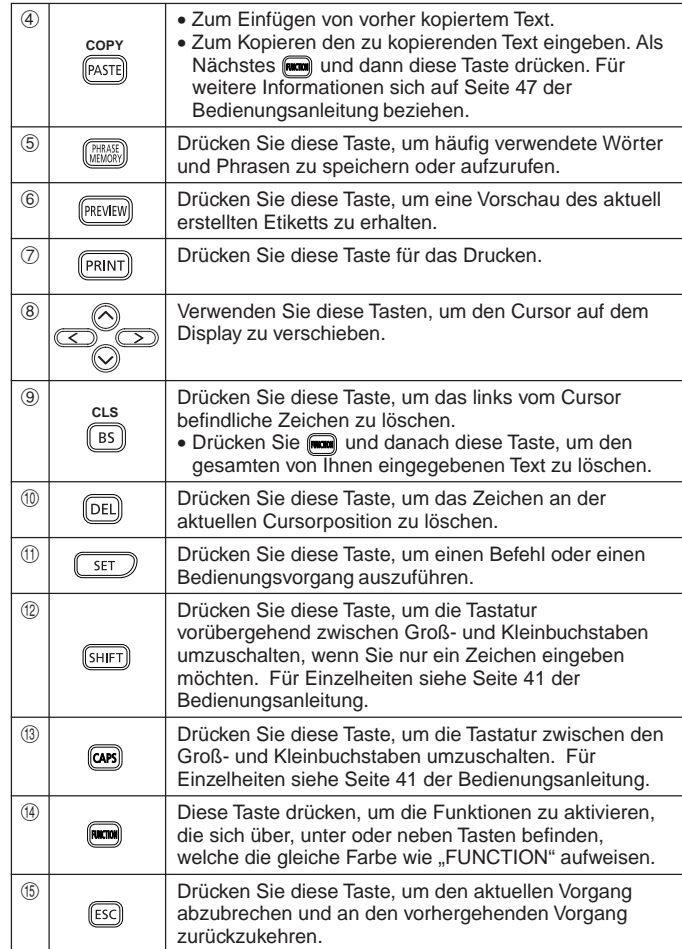

#### **Displaysymbole und Indikatoren**

Bevor Sie den Drucker tatsächlich verwenden, sollten Sie sich einige Zeit nehmen, um sich mit den auf dem Display des Etikettendruckers verwendeten Symbolen und Indikatoren vertraut zu machen. Achten Sie darauf, dass der Displayinhalt unterschiedlich in dem DISC-Modus und dem TAPE-Modus ist, wobei jedoch einige Indikatoren gemeinsam in beiden Modi verwendet werden.

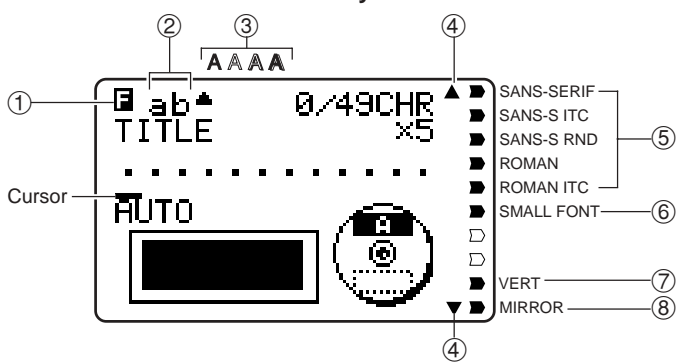

#### ■ In beiden Modi verwendete Symbole und Indikatoren

#### 1 **Funktion/Umschalt/Code-Indikator**

**E** erscheint, wenn Sie die **FUNCTION-Taste drücken.** Falls Sie eine Taste drücken, während dieser Indikator auf dem Display angezeigt wird, dann wird die über, unter oder neben der auszuführenden Taste, markierte Funktion ausgeführt.

erscheint, wenn Sie die **SHIFT**-Taste drücken. Während dieser Indikator auf dem Display angezeigt wird, ist die Tastatur umgeschaltet, sodass die Buchstabentasten die den Einstellungen gegensätzlichen Großbuchstaben/ Kleinbuchstaben eingeben. Die Zifferntasten geben die in den oberen rechten Ecken der Tasten markierten Interpunktionssymbole ein. Die Tastatur verlässt automatisch den umgeschalteten Status (und der Umschaltindikator verschwindet), sobald Sie ein Zeichen eingegeben haben.

erscheint, wenn Sie die **CODE**-Taste drücken. Während dieser Indikator auf dem Display angezeigt wird, geben die Zifferntasten die über den Zifferntasten markierten Akzente und die Tasten **U**, **O**, **P**, **A**, **S**, **J**, **K**, **L**, **Z**, **C**, und **N** die in ihren unteren rechten Ecken markierten Sonderzeichen ein. Die Tastatur kehrt automatisch auf den normalen Status (und der Codeindikator verschwindet) zurück, sobald Sie einen Akzent eingegeben haben.

erscheint, wenn Sie sowohl die **SHIFT**- als auch die **CODE**-Taste drücken.

#### 2 **CAPS-Ein/Aus-Indikator/Einfüge/Überschreibindikator**

"AB" oder "ab" zeigt die Großbuchstaben- bzw. Kleinbuchstaben-Einfügefunktion an. " $\blacksquare$  oder " $\blacksquare$  zeigt die Großbuchstaben- bzw. Kleinbuchstaben-Überschreibefunktion an.

#### 3 **Zeichenstilindikatoren**

Ein Zeiger erscheint unter dem aktuell gewählten Zeichenstil. Sie können zwischen Normal (kein Indikator wird angezeigt), Fettschrift (A), Umriss (A), Schatten (A) und Erhaben (A) wählen.

#### 4 **Indikatoren für das Blättern**

Diese Indikatoren erscheinen, wenn Daten über oder unter der aktuellen Anzeige vorhanden sind.

#### 5 **Schriftartindikatoren**

Ein Zeiger erscheint neben der aktuell gewählten Schriftart.

#### 6 **Indikator für kleine Schriftart**

Ein Zeiger erscheint hier, wenn SMALL FONT automatisch von dem Drucker gewählt wird.

#### 7 **Indikator für Vertikaldruck**

Dieser Indikator erscheint, wenn der Drucker für den Vertikaldruck eingerichtet ist. Normales (horizontales) Drucken wird ausgeführt, wenn dieser Indikator nicht angezeigt wird.

#### 8 **Indikator für Spiegeldruck**

Dieser Indikator erscheint, wenn der Drucker für Spiegeldruck eingerichtet ist; normaler Druck (kein Spiegeldruck) wird ausgeführt, wenn dieser Indikator nicht angezeigt wird.

#### ■ Symbole und Indikatoren für den DISC-Modus | ① Etikettformat

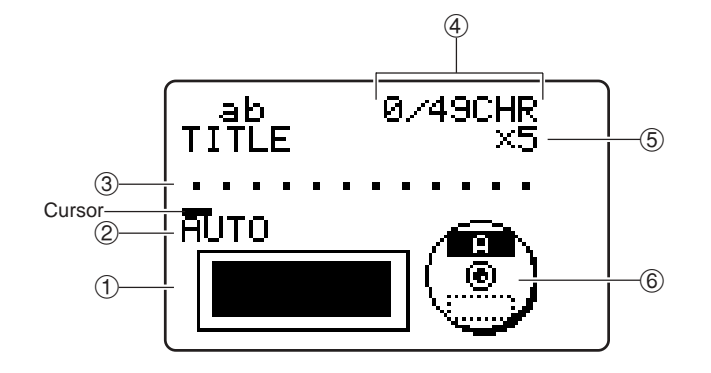

Zeigt das Format des zu erstellenden Etiketts an.

2 **Indikator für automatisches Format** Dieser Indikator erscheint, wenn Auto Format aktiviert ist.

#### 3 **Textbereich**

In diesem Bereich erscheint der Text während der Eingabe und der Bearbeitung.

#### 4 **Zeichenzähler**

Diese Werte geben die Zeichenzählung wie folgt an.

13/24 CHR

Maximale Anzahl der zulässigen Zeichen Anzahl der eingegebenen Zeichen

#### 5 **Größenindikator**

Dieser Indikator erscheint, wenn Sie das automatische Format verwenden.

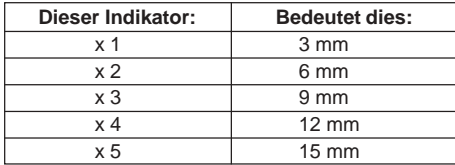

#### 6 **Indikator für oberen/unteren Bereich**

Dieser Indikator zeigt das Etikett (oberes oder unteres) an, das gegenwärtig für die Texteingabe gewählt ist.

#### ■ Symbole und Indikatoren für den TAPE-Modus

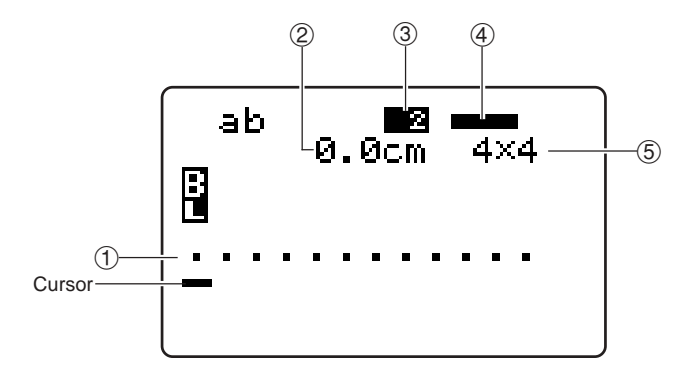

#### 1 **Textbereich**

In diesem Bereich erscheint der Text während der Eingabe und der Bearbeitung.

#### 2 **Bandlänge**

Dieser Wert zeigt die Länge des Bandes an, das ausgedruckt wird.

#### 3 **Blocknummer**

Dieser Wert erscheint, wenn mehrere Blöcke in dem Text vorhanden sind. Er zeigt die sequenzielle Nummer des Blockes an, an dem gegenwärtig der Cursor positioniert ist. Siehe Seite 22 der Bedienungsanleitung.

#### 4 **Etikettformat**

Dieser Indikator zeigt an, wie viele Zeilen von Text eingegeben wurden. Für wichtige Informationen über die Anzeige der verschiedenen Formatbedingungen siehe Seite 23 der Bedienungsanleitung.

#### 5 **Zeichengrößenindikator**

Dieser Indikator zeigt die Größe des Zeichens an, an dem sich gegenwärtig der Cursor befindet.

#### **Grundlagen für den Etikettendruck**

Dieser Abschnitt enthält die Beschreibung der allgemeinen Vorgänge für das Layout und den Druck von Disc-Etiketten und Band-Etiketten. Für vollständige Einzelheiten über das Erstellen von Etiketten siehe die separate Bedienungsanleitung.

#### **DISC-Modus**

Dieser Abschnitt beschreibt die allgemeinen Schritte, die Sie ausführen müssen, um den DISC-Modus für das Drucken auf einer Disc zu verwenden.

#### **Allgemeiner Vorgang für den Disc-Etikettendruck**

Schließen Sie das Netzgerät an (Seite 7).

Oder setzen Sie Batterien in den Drucker ein. (Seite 57 der Bedienungsanleitung) Setzen Sie eine Farbbandkassette ein (Seite 11).

Falls Sie auch das Drucken eines Disc-Gehäuseetiketts planen, setzen Sie auch eine Bandcartridge ein (Seite 13).

Wählen Sie den DISC-Modus (Seite 19).

Wählen Sie das zu verwendende Druckmuster (Seite 19).

Wählen Sie das Format und geben Sie den Text ein.

Drucken Sie das Etikett (Seite 20).

#### ■ **Erstellen eines Etiketts für den oberen Druckbereich einer Disc**

**Beispiel**

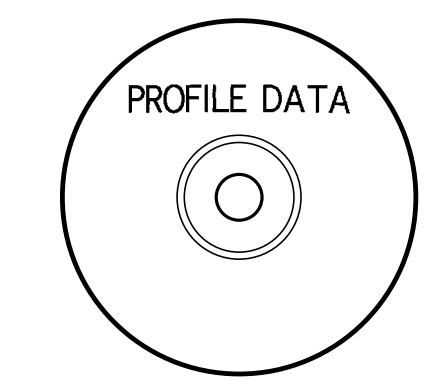

- 1. Drücken Sie (ow), um den Drucker einzuschalten.
	- Ein LAST DATA Piktogramm erscheint auch auf dem Hauptmenü, wenn noch Eingabedaten von der letzten Verwendung des Druckers vorhanden sind. Für weitere Informationen siehe Seite 10.
- **2.** Verwenden Sie  $\overline{(\zeta)}$  und  $\overline{(\zeta)}$  zu Wahl von **DISC**, und drücken Sie danach **SET**.
	- Sie können hier auch **DISC** drücken.
- **3.** Verwenden Sie  $\overline{(\zeta)}$  und  $\overline{(\zeta)}$  zu Wahl von **NEW**, und drücken Sie danach **SET**.
	- Dadurch erscheint eine Druckmuster-Wahlanzeige.

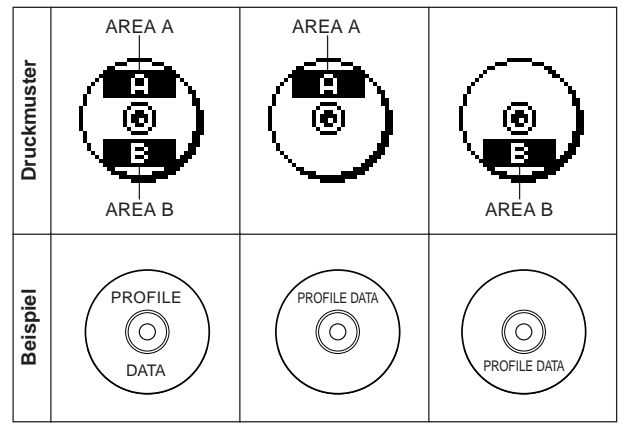

- **4.** Verwenden Sie  $\overline{Q}$  und  $\overline{Q}$  zu Wahl des (der) gewünschten Druckbereichs (Druckbereiche), und drücken Sie danach **SET**.
	- Hier wollen wir den Druckbereich A (nur oberer Bereich) wählen.
- **5.** Verwenden Sie  $\mathbb Q$  und  $\mathbb Q$  zu Wahl des gewünschten Etikettenformats, und drücken Sie danach **SET**.
	- Hier wollen wir die FORMAT 1 wählen.
- **6.** Geben Sie den gewünschten Text ein.
	- Hier wollen wir "PROFILE DATA" eingeben.
	- Für Informationen über die Eingabe von Text, siehe "Eingabe und Bearbeitung eines Etikettentextes" auf Seite 41 der Bedienungsanleitung.
- **Kontrolle des Aussehens Ihres Disc-Etiketts** Wenn Sie ein Disc-Etikett erstellen, können Sie die folgenden Vorgänge für die Wahl der Schriftart, des Stils und des Layouts verwenden. • Schriftart: Seite 50 der Bedienungsanleitung • Stil: Seite 52 der Bedienungsanleitung • Layout: Seite 29 der Bedienungsanleitung
- **7.** Nachdem Sie den Text eingegeben haben, drücken Sie **SET**.
	- Nun können Sie eine Vorschau Ihres Disc-Etiketts anzeigen ("Kontrolle des Aussehens eines Disc-Etikett-Layouts" auf Seite 20) oder dieses ohne Vorschau ausdrucken ("Drucken eines Disc-Etiketts im oberen Etikettbereich" auf Seite 20).

#### ■ Kontrolle des Aussehens eines Disc-Etikett-Layouts

- **1.** Drücken Sie **PREVIEW**.
	- Dadurch wird durch eine Abbildung des Disc-Layouts auf dem Display geblättert.
	- Falls das Disc-Layout Text sowohl in dem oberen Druckbereich (AREA A) als auch in dem unteren Druckbereich (AREA B) aufweist, erscheint hier eine Druckbereich-Wahlanzeige. Verwenden Sie  $(\zeta)$  und , um den Druckbereich zu wählen, für den Sie die Vorschau ausführen möchten, und drücken Sie danach **SET**, um auf dem Display durch das Layout des Druckbereichs zu blättern.

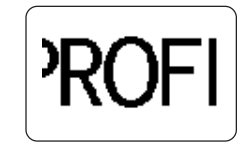

- **2.** Um das Blättern an beliebiger Stelle auf Pause zu schalten, drücken Sie **SET**.
	- Drücken Sie erneut **SET** , um mit dem Blättern fortzufahren.
	- Während das Blättern auf Pause geschaltet ist, können Sie  $\left(\right)$  und  $\left(\right)$  verwenden, um von Anzeige auf Anzeige zu springen.
	- Zum Stoppen der Vorschau drücken Sie **ESC**.

#### **Hinweis**

- Zeichen oder Abbildungen, die sehr dünne Linien enthalten, werden bei der Vorschau unter Umständen nicht korrekt angezeigt.
- Es kann einige Zeit dauern, bis das Etikettenbild auf dem Display erscheint, wenn dieses eine große Anzahl von Zeichen oder Zeilen enthält.

#### ■ **Drucken eines Disc-Etiketts im oberen Etikettbereich**

#### **Zur Beachtung:**

- Es wird empfohlen, die Disc zu bedrucken, bevor Sie etwas darauf aufzeichnen. Achten Sie darauf, dass die CASIO COMPUTER CO., LTD. nicht verantwortlich gemacht werden kann für Daten, die während des Druckens verloren gehen.
- Vor dem Drucken sollten Sie unbedingt die "Vorsichtsmaßregeln für das Drucken" überprüfen und sicherstellen, dass die Disc kompatibel ist, auf der Sie drucken möchten.
- Versuchen Sie niemals das Drucken auf einer Single-CD-R oder auf einer CD-R der Visitenkartengröße. Falls Sie das Drucken auf solchen Discs versuchen, kann der Drucker beschädigt werden. Dieser Drucker unterstützt das Drucken nur auf Discs mit 12 cm Durchmesser.
- Stellen Sie beim Ausdrucken den Drucker auf einer ebenen Fläche ab. Bei Schräglage ist ein normales Ausdrucken unter Umständen nicht möglich.
- **1.** Stellen Sie sicher, dass eine Farbbandkassette in den Drucker eingesetzt ist (Seite 11).
- **2.** Nachdem Sie die Schritte 1 bis 7 unter "Erstellen eines Etiketts für den oberen Druckbereich einer Disc" ausgeführt haben, verwenden  $\text{Sie}(\bigwedge \text{und}(\bigvee \text{)}$ , um **PRINT** zu wählen, und drücken Sie danach **SET**.
- **3.** Verwenden Sie  $\mathbb{Q}$  und  $\mathbb{Q}$ , um **DISC** zu wählen; drücken Sie danach **SET**.
- **4.** Mit dem zu bedruckenden Bereich der Disc nach unten gerichtet, schieben Sie die Disc von rechts nach links in den Schlitz entlang der Oberseite des Druckers ein.

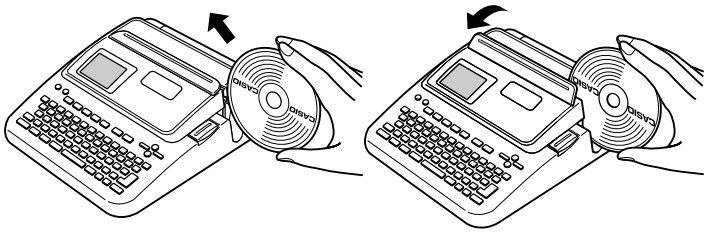

- Durch das Einschieben der Disc in den Schlitz, wird die Positionierungsführung angehoben.
- Falls die Disc ein Logo oder eine andere Markierung aufweist, positionieren Sie die Disc unbedingt so, dass das Drucken auf einem leeren Bereich ausgeführt wird.

#### **Wichtig!**

- Handhaben Sie die Disc vorsichtig, wenn Sie diese einschieben. Grobe Behandlung kann die Disc oder die Positionierungsführung beschädigen.
- Stellen Sie sicher, dass kein Schmutz, Staub oder anderes Fremdmaterial an der Disc anhaftet. Schmutz oder Staub kann die Aufnahmefläche der Disc zerkratzen und damit die Aufnahme von Daten unmöglich machen.
- Falls Sie die Disc mit der Aufnahmefläche gegen sich gerichtet in den Schlitz einschieben, dann erfolgt das Drucken auf der Aufnahmeseite der Disc, wodurch die Disc nicht bespielbar wird.
- **5.** Schieben Sie die Disc von links aus bis zum Anschlag ein.
	- Vergewissern Sie sich, dass die Disc so weit wie möglich nach links eingeschoben wird. Wenn die Disc im Innern des Druckers nicht korrekt positioniert ist, kann ein normales Ausdrucken unter Umständen nicht möglich sein.

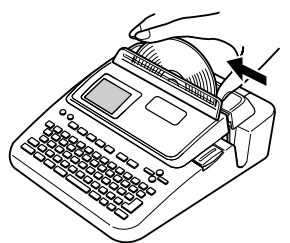

**6.** Falls das Etikett der Disc bereits ein Logo oder eine andere Markierung aufweist, führen Sie nach nachfolgend dargestellten Vorgang aus, um die Disc für das richtige Drucken auszurichten.

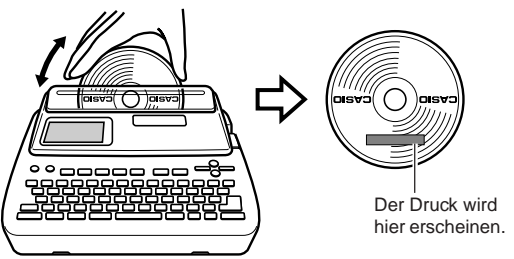

- Stellen Sie die Position der Disc so ein, dass deren Logo oder Markierung parallel zur Positionierungsführung und zum Schlitz angeordnet ist.
- Achten Sie darauf, dass der Drucker in einem Bereich der Disc nicht drucken kann, der bereits ein Logo oder andere Markierungen aufweist.
- Sie können diesen Schritt überspringen, wenn die von Ihnen verwendete Disc kein Logo oder keine anderen Markierungen aufweist.

**7.** Drücken Sie **SET**, um mit dem Drucken zu beginnen.

#### **Wichtig!**

- Schalten Sie niemals den Drucker während eines Druckvorganges aus.
- Vergewissern Sie sich, dass sich kein Gegenstand auf der rechten Seite des Druckers befindet, da hierdurch das Herausschieben der Disc aus dem Schlitz verhindert wird.
- Berühren Sie niemals die Disc während eines Druckvorganges. Anderenfalls kann die Disc zerkratzt oder Fehlbetrieb des Druckers verursacht werden.
- Öffnen Sie niemals die Kassettenabdeckung während des Druckvorgangs oder während eine Disc in den Drucker eingelegt ist. Anderenfalls kann die Disc zerkratzt oder Fehlbetrieb des Druckers verursacht werden.
- **8.** Sobald der Druckvorgang beendet ist, stellt die Disc die Bewegung ein, und die hier dargestellte Anzeige erscheint auf dem Display.

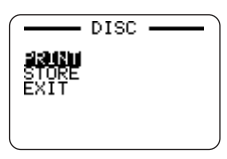

**9.** Ziehen Sie die Disc nach rechts, und entfernen Sie diese aus dem Drucker.

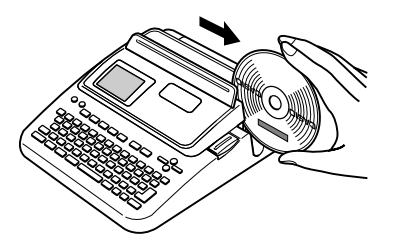

#### **Wichtig!**

• Falls Sie Schwierigkeiten mit dem Entfernen der Disc aus dem Drucker haben sollten, siehe Seite 4 der Bedienungsanleitung.

#### ■ **Erstellen eines Disc-Etiketts für die oberen und unteren Druckbereiche**

- 1. Wählen Sie in Schritt 4 des unter "Erstellen eines Etiketts für den oberen Druckbereich einer Disc" auf Seite 19 beschriebenen Vorganges das Piktogramm, das sowohl den Bereich A (AREA A) als auch den Bereich B (AREA B) anzeigt, und geben Sie danach den Text in beide Bereiche ein.
- **2.** Nachdem Sie den Text für das Etikett eingegeben haben, drücken Sie **SET**.
	- Nun können Sie die Vorschau Ihres Disc-Etiketts ("Kontrolle des Aussehens eines Disc-STORE<br>EXIT Etikett-Layouts", Seite 20) ausführen oder dieses ohne Vorschau ausdrucken (siehe unten).

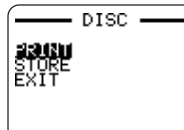

- **3.** Verwenden Sie  $\widehat{\wedge}$  und  $\widehat{\vee}$ , um PRINT zu wählen; drücken Sie danach **SET**.
- Drucken eines Disc-Etiketts in den oberen und unteren  **Druckbereichen**

#### **Zur Beachtung:**

- Es wird empfohlen, die Disc zu bedrucken, bevor Sie etwas darauf aufzeichnen. Achten Sie darauf, dass die CASIO COMPUTER CO., LTD. nicht verantwortlich gemacht werden kann für Daten, die während des Druckens verloren gehen.
- Vor dem Drucken sollten Sie unbedingt die "Vorsichtsmaßregeln für das Drucken" überprüfen und sicherstellen, dass die Disc kompatibel ist, auf der Sie drucken möchten.
- Versuchen Sie niemals das Drucken auf einer Single-CD-R oder auf einer CD-R der Visitenkartengröße. Falls Sie das Drucken auf solchen Discs versuchen, kann der Drucker beschädigt werden. Dieser Drucker unterstützt das Drucken nur auf Discs mit 12 cm Durchmesser.
- **1.** Verwenden Sie  $\mathcal{O}$  und  $\mathcal{O}$  zur Wahl von **DISC**, und drücken Sie danach **SET**.
- **2.** Verwenden Sie  $\overline{Q}$  und  $\overline{Q}$  zur Wahl des oberen Druckbereichs (AREA A) oder des unteren Bereichs (AREA B), und drücken Sie danach **SET**.
	- Hier wollen wir **AREA A** wählen.
- **3.** Setzen Sie eine Disc in den Drucker ein.
	- Für Einzelheiten siehe die Schritte 4 bis 6 unter "Drucken eines Disc-Etiketts im oberen Etikettbereich" auf den Seiten 20 und 21.

**4.** Drücken Sie **SET** , um mit dem Drucken zu beginnen.

#### **Wichtig!**

- Schalten Sie niemals den Drucker während eines Druckvorganges aus.
- Berühren Sie niemals die Disc während eines Druckvorganges. Anderenfalls kann die Disc zerkratzt oder Fehlbetrieb des Druckers verursacht werden.
- Öffnen Sie niemals die Kassettenabdeckung während eines Druckvorganges. Anderenfalls kann die Disc zerkratzt oder Fehlbetrieb des Druckers verursacht werden.
- **5.** Sobald der Druckvorgang beendet ist, stellt die Disc die Bewegung ein, und die hier dargestellte Anzeige erscheint auf dem Display.

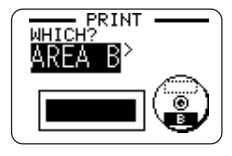

- **6.** Entfernen Sie die Disc aus dem Drucker.
	- Für Einzelheiten siehe Schritt 9 auf Seite 21.
- **7.** Drehen Sie die Disc um, und setzen Sie diese danach wieder in den Drucker ein.
- **8.** Verwenden Sie  $\overline{Q}$  und  $\overline{D}$ , um **AREA B** zu wählen; drücken Sie danach **SET**.
- **9.** Drücken Sie **SET** , um mit dem Drucken zu beginnen.
- **10.**Nachdem der Druckvorgang beendet ist, entfernen Sie die Disc aus dem Drucker.
	- Für Einzelheiten siehe Schritt 9 auf Seite 21.

#### ■ **Verlassen des Druckvorganges**

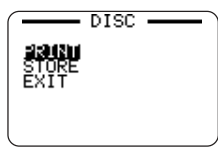

- **1.** Falls die obige Anzeige auf dem Display angezeigt wird, verwenden Sie  $\bigcirc$  und  $\bigcirc$  zur Wahl von **EXIT**, und drücken Sie danach zwei Mal **SET**.
	- Dadurch wird die anfängliche Anzeige des DISC-Modus erhalten.
	- Für Informationen über die Verwendung der Option **STORE** in der obigen Anzeige siehe Seite 54 der Bedienungsanleitung.

#### **TAPE-Modus**

Dieser Abschnitt beschreibt die allgemeinen Schritte, die Sie ausführen müssen, um den TAPE-Modus für das Drucken eines Etikettenbandes zu verwenden.

#### **Allgemeiner Vorgang für den Band-Etikettendruck**

Schließen Sie das Netzgerät an (Seite 7).

Oder setzen Sie Batterien in den Drucker ein. (Seite 57 der Bedienungsanleitung) Setzen Sie eine Bandcartridge ein (Seite 13).

Wählen Sie den TAPE-Modus (Seite 23).

Wählen Sie den zu verwendenden Band-Etikett-Modus (Seite 23).

Führen Sie das Layout des Etiketts aus, und geben Sie dessen Text ein. Drucken Sie das Etikett (Seite 24)

#### ■ **Erstellen eines Band-Etiketts**

**Beispiel**

# **Sales Results**

- 1. Drücken Sie (ON), um den Drucker einzuschalten.
	- Ein LAST DATA Piktogramm erscheint auch auf dem Hauptmenü, wenn noch Eingabedaten von der letzten Verwendung des Druckers vorhanden sind.
- **2.** Verwenden Sie  $\overline{Q}$  und  $\overline{Q}$  zur Wahl von TAPE, und drücken Sie danach **SET**.
	- Sie können hier auch **TAPE** drücken.
- **3.** Verwenden Sie  $\mathbb{Q}$  und  $\mathbb{Q}$  zur Wahl von **NEW**, und drücken Sie danach **SET**.
- **4.** Verwenden Sie die Cursortasten zu Wahl des gewünschten Band-Etiketten-Modus, und drücken Sie danach **SET**.
	- Hier wollen wir **FREE DESIGN** wählen.
- **5.** Tippen Sie den gewünschten Text ein.
	- Hier wollen wir "Sales Results" eingeben.
	- Für Informationen über die Eingabe von Text, siehe "Eingabe und Bearbeitung eines Etikettentextes" auf Seite 41 der Bedienungsanleitung.
- **6.** Nachdem Sie den gewünschten Text eingegeben haben, drücken Sie **SET**.
	- Dadurch wird eine Anzeige erhalten, wie sie nachfolgend dargestellt ist.

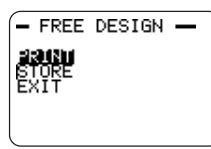

- **7.** Was Sie als nächstes tun sollen, hängt davon ab, ob Sie eine Vorschau des Etiketteninhalts oder direkt den Druck ausführen möchten.
	- Um die Vorschau des Etiketteninhalts zuerst auszuführen und das Etikett danach zu drucken, führen Sie den nachfolgend unter "Vorschau des Etiketteninhalts vor dem Drucken" auf Seite 24 aus.
	- Um den Etiketteninhalt ohne Vorschau auszudrucken, führen Sie den unter "Drucken eines Band-Etiketts" auf Seite 24 beschriebenen Vorgang aus.

#### ■ Vorschau des Etiketteninhalts vor dem Drucken

- 1. Nachdem Sie den oben unter "Erstellen eines Band-Etiketts" auf Seite 23 ausgeführt haben, drücken Sie **PREVIEW**.
	- Dadurch wir auf dem Display durch den Inhalt des Etiketts geblättert.
	- Achten Sie darauf, dass Sie den obigen Schritt nicht ausführen können, wenn Sie noch keine Bandcartridge in den Drucker eingesetzt haben.
- **2.** Um das Blättern des Etiketteninhalts an beliebiger Stelle auf Pause zu schalten, drücken Sie **SET**.
	- Drücken Sie erneut **SET** , um mit dem Blättern fortzufahren.
	- Zum Stoppen der Vorschau drücken Sie **ESC**.

#### **Hinweis**

• Zeichen oder Abbildungen, die sehr dünne Linien enthalten, werden bei der Vorschau unter Umständen nicht korrekt angezeigt.

#### ■ **Drucken eines Band-Etiketts**

- **1.** Nachdem Sie den unter "Erstellen eines Band-Etiketts" (und "Vorschau des Etiketteninhalts vor dem Drucken", wenn gewünscht) beschriebenen Vorgang ausgeführt haben, stellen Sie sicher, dass die Bandcartridge richtig eingesetzt ist und nichts den Bandauslass blockiert.
- **2.** Verwenden Sie  $\widehat{\wedge}$  und  $\widehat{\vee}$  zur Wahl von **PRINT**, und drücken Sie danach **SET**.
- **3.** Verwenden Sie  $\overline{Q}$  (Erhöhung) und  $\overline{Q}$  (Verminderung), um die Anzahl der zu druckenden Kopien von 1 bis 100 zu spezifizieren.
	- Hier wollen wir eine Kopie spezifizieren.
	- Sie können auch die Zifferntasten verwenden, um einen Wert einzugeben. Achten Sie darauf, dass Sie hier nicht 0 spezifizieren können.
- **4.** Drücken Sie  $\bigcirc$
- **5.** Verwenden Sie  $\overline{Q}$  und  $\overline{Q}$ , spezifizieren um den Bandscherenmodus zu spezifizieren.

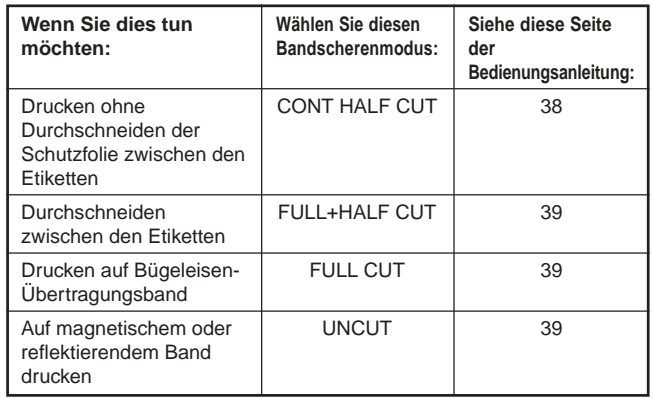

• Hier wollen wir **CONT HALF CUT** wählen.

• Für weitere Informationen über die Bandscherenmodi siehe Seite 38 der Bedienungsanleitung.

- **6.** Drücken Sie **SET**, um mit dem Drucken zu beginnen.
	- Um das Drucken an beliebiger Stelle zu unterbrechen, drücken Sie **ESC**.

#### **Wichtig!**

- Schalten Sie niemals den Drucker während eines Druckvorganges aus.
- Öffnen Sie niemals die Kassettenabdeckung während eines Druckvorgangs.
- Berühren Sie niemals das aus dem Drucker austretende Band, bis es automatisch abgeschnitten wird oder das Drucken beendet ist.

Vor dem Drucken sollten Sie sicherstellen, dass ausreichend Band in der Bandcartridge vorhanden ist, um den Druckvorgang beenden zu können. Falls die Bandcartridge während eines Druckvorganges kein Band mehr aufweist, drücken Sie **ESC** , um den Druckvorgang abzubrechen.

- Achten Sie darauf, dass die abgeschnittenen Bänder in dem Bereich rund um den Bandauslass nicht gestapelt werden. Um den Bandauslass gestapelte Bänder können zu einem Blockieren des Auslasses führen, wodurch es zu Bandstau und Fehlbetrieb des Druckers kommen kann.
- Fortgesetztes Drucken von Text, der große schwarze Bereiche aufweist, kann zu einem Stoppen des Druckvorganges führen, wobei die Meldung " NOW PRINTING" auf dem Display erscheint. Dies weist darauf hin, dass der Drucker überhitzt ist. Falls dies eintritt, warten Sie einfach, worauf das Drucken wieder fortgesetzt wird, sobald der Drucker auf eine normale Temperatur abgekühlt ist.
- Falls die Meldung "NOW PRINTING" häufig erscheint und das Drucken häufig gestoppt wird, versuchen Sie die Druckdichte leichter zu machen. Siehe 55 der Bedienungsanleitung.

#### ■ **Anbringen eines Band-Etiketts an einer Fläche**

- **1.** Falls erforderlich, verwenden Sie eine Schere, um das Band auf die gewünschte Größe und Form zu beschneiden.
- **2.** Ziehen Sie die Schutzfolie von der Rückseite des Etiketts ab, und bringen Sie das Etikett auf der gewünschten Fläche an.

#### ■ **Verwendung des CONT HALF CUT- oder FULL+HALF CUT-Bandscherenmodus**

Verdrehen Sie das Band vorsichtig an der Position, an der es halb durchgeschnitten ist, und ziehen Sie die Schutzfolie von der Rückseite ab.

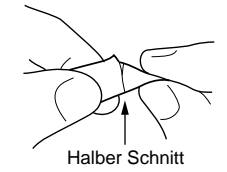

#### ■ Verwendung des FULL CUT-Bandscherenmodus

Biegen Sie eine Ecke des Bandes ab, und ziehen Sie die Schutzfolie von der Rückseite ab.

• Achten Sie darauf, dass durch das Kleben eines Etiketts auf eine Fläche ein Klebemittel zurückbleiben kann, wenn Sie das Etikett wieder entfernen.

#### **Wichtig!**

Bringen Sie daher die Etiketten nicht an den nachfolgend beschriebenen Objekten und Positionen an.

- An direktem Sonnenlicht oder Regen ausgesetzten Stellen
- Auf der Haut einer Person oder eines Tieres
- Auf Eigentum, das anderen gehört, auf Lichtmasten usw.
- In Parks, Bahnhöfen oder anderen öffentlichen Orten

#### **Inkompatible Flächen**

Das Etikettenband haftet an den folgenden Typen von Flächen vielleicht nicht richtig.

- Grobe Flächen
- Nasse, ölige, staubige Flächen usw.
- Aus speziellen Kunststoffen (Silikon, PP usw.) hergestellte Flächen

25 G

#### ■ **Erstellen von Rändern links und rechts von dem Etikettentext**

- **1.** Bevor der Text ausgedruckt wird oder nach Beendigung des Druckens des Textes, drücken Sie **FUNCTION FEED**.
	- Dadurch wird das Band um etwa 23,5 Millimeter vorgeschoben.

#### ■ Abschneiden eines Bandes, wenn "NONE" für die **Einstellung "MARGINS" gewählt ist**

Ein automatisches Abschneiden des Bands wird am Ende des Druckvorgangs nicht durchgeführt, wenn bei der Einstellung des Rands **NONE** gewählt wurde (Bedienungsanleitung, Seite 27). Um das Band manuell abzuschneiden, führen Sie den folgenden Vorgang aus.

**1.** Nachdem das Drucken beendet ist, drücken Sie **FUNCTION CUT**.

#### **Wichtig!**

• Achten Sie darauf, dass der Drucker waagerecht aufgestellt ist, wenn Sie einen Bandscherenvorgang ausführen. Ziehen Sie auch nicht am Band, und öffnen Sie nicht die Kassettenabdeckung.

#### ■ **Verlassen des Druckvorganges**

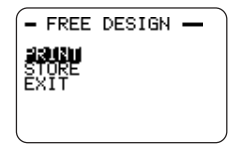

- **1.** Falls die obige Anzeige auf dem Display angezeigt wird, verwenden Sie  $\widehat{\wedge}$  und  $\widehat{\vee}$  zur Wahl von **EXIT**, und drücken Sie danach zwei Mal **SET**.
	- Dadurch wird die anfängliche Anzeige des TAPE-Modus erhalten.
	- Für Informationen über die Verwendung der Option **STORE** in der obigen Anzeige siehe Seite 54 der Bedienungsanleitung.

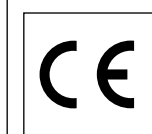

CASIO Europe GmbH Bornbarch 10, 22848 Norderstedt, **Germany** 

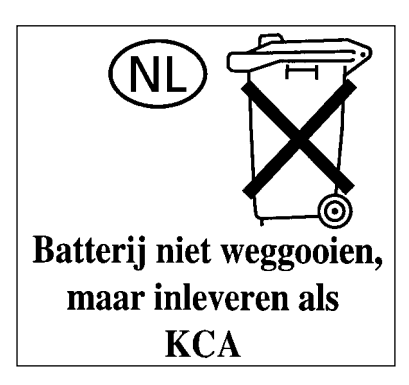

# **CASIO**

#### **CASIO COMPUTER CO., LTD.**

6-2, Hon-machi 1-chome Shibuya-ku, Tokyo 151-8543, Japan

MO0503-B Printed in China/Imprimé en Chine